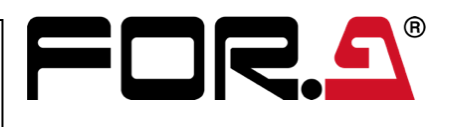

- (1) The MENU button on the control panel should blink at power ON. Press MENU, then SETUP.
- (2) The **[SETUP]** menu top page appears in the menu display. Turn **F1** to select SYSTEM, then press **F1** to display the submenu.
- (3) Turn  $\overline{F1}$  to select FORMAT, then press  $\overline{F1}$  to display the submenu.
- (4) Turn  $\overline{F1}$  to select the signal format, then press  $\overline{F1}$ . Change the aspect ratio and switch timing, as necessary.
- (5) Press the page up button to return to the [SETUP > SYSTEM] menu.
- (6) Turn F1 to select REBOOT, then press F1. A confirmation message will appear. Press ENTER in the SELECT/KEYPAD block to reboot the switcher.
- See Sec. 2-2. "Selecting the Video Format (System Mode)" in the User Manual for more details.

- Open the [SETUP > SYSTEM > TIME] menu to set date, time and time zone.
- See Sec. 17-1-2. "Date and Time Settings" in the User Manual for more details.

# 2. Setup

# **Select the System Signal Format**

- (1) Open the [SETUP > INPUT > SIGNAL] menu.
- (2) Turn F1 to select IN01. Turn F4 to set FS to ON.
- (3) Turn F1 to select IN02. Turn F4 to set FS to ON. Set FS to ON for other inputs.
- See Sec. 7-2. "Frame Synchronizer" in the User Manual for more details.
- (1) Open the [SETUP > OUTPUT > HDMI] menu.
- (2) Turn F1 to select MV1. (Refer to Sec. 2-4-2 "Viewing the Multi-view Video on the HDMI OUT" in the User Manual for more details.)

Now, press **AUTO** in the bottom right of the control panel (with **BKGD** lit). Or move the fader from end to end. The PGM and PVW (AUX1) video images are switched with each other. This is called a "background transition".

### **Set Date, Time and Time Zone**

The [BKGD/TRANS] menu will appear on the menu display. Turn F4 to select a pattern. Press AUTO. (Or move the fader from end to end.)

▶ See Sec. 2-3. "Video Switching" in the User Manual for details on background transitions.

### **Set the Frame Synchronizer Function to ON if using an internal lock**

# 3. Select Output Video

# **To Output PVW (Preview) Video from AUX1**

- (1) Press AUX SEL to turn on the button light.
- $(2)$  Press  $\sqrt{T(AUX1)}$  in the bottom row while holding down AUX SEL
- (3) Release AUX SEL.
- (4) Press PVW/KOUT to display the PVW video on AUX1 output.

Do not allow fluids, metal fragments, or any other foreign objects to enter the unit. If foreign matter does enter the unit, turn the power off and disconnect the power cord immediately. Remove the material or contact your authorized service representative.

If you notice any strange smells or noises coming from the unit, turn the power off immediately, disconnect the power cord, then contact your authorized service representative.

# **To Output MV (Multi-view) Video from HDMI**

# **HVS-190S/190OU HVS-190I** Quick Setup Guide

### **To Select the PGM (program) / PVW Video**

The PGM bus buttons are used to select the PGM (background) video. (The PGM video is displayed in the PGM output on the rear panel.) The PST bus buttons are used to select the PVW (background) video. Press a button on the PGM or PST bus to see how the output video changes.

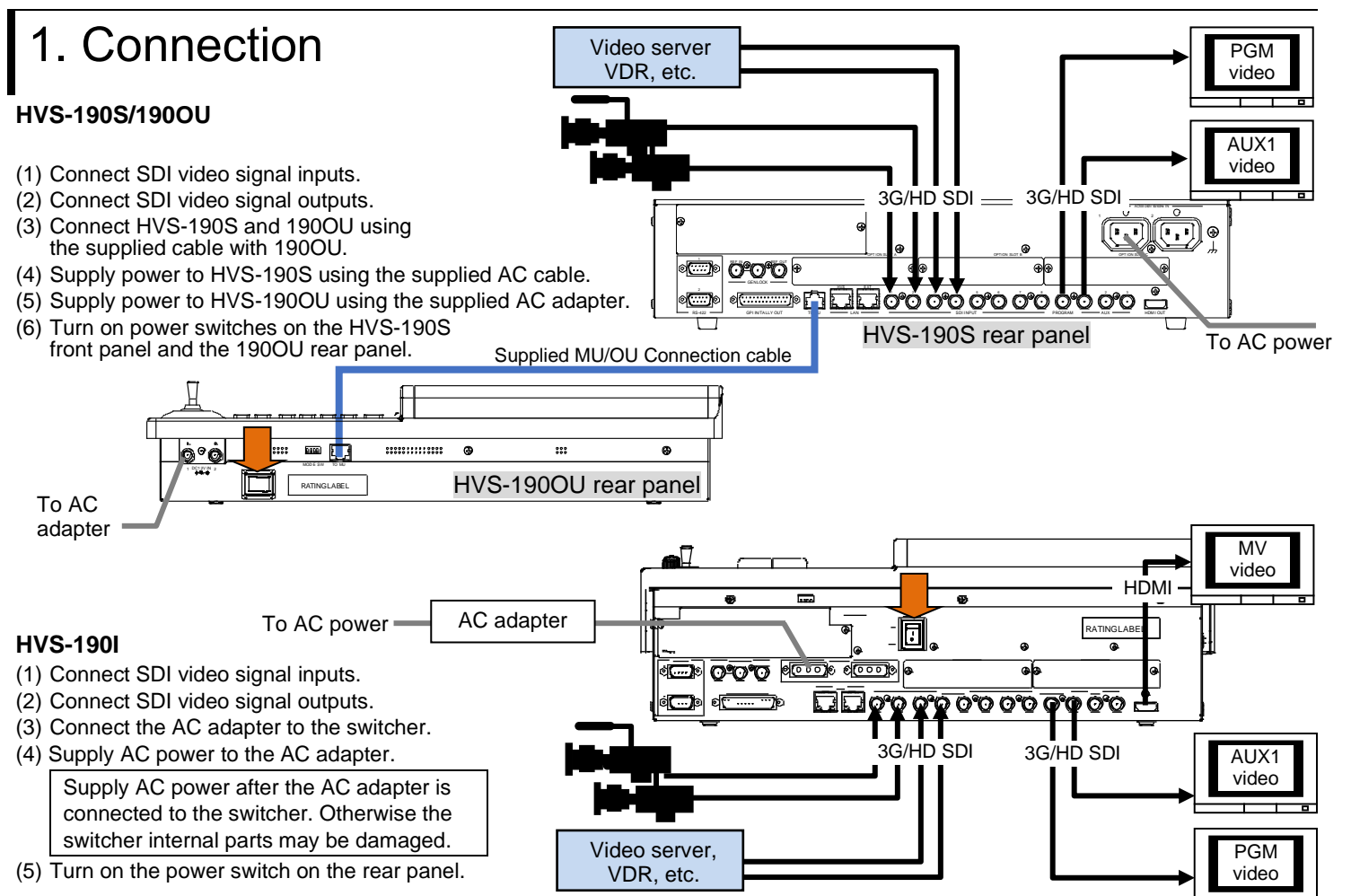

# 4. Perform Background Transitions

### **Setup**

Select the next video on the PST bus. Verify that **BKGD** lights up as shown at right. If not, press the button to turn on the button light.

# **To Perform CUT Transitions**

Press CUT. The PGM video immediately changes.

# **To Perform MIX Transitions**

Press MIX. Then press AUTO. (Or move the fader from end to end.)

### **To Perform Pattern Transitions**

Quickly press WIPE/EFF twice.

#### **Precautions**

- Operate the unit **only** at the specified supply voltage.
- **Ensure** the unit is properly grounded at all times.
- **Ensure** the power cord and connectors are firmly connected.
- **Do not** access circuitry with power applied to the unit.
- Unit **should not** be operated or stored with the cover, panels, and/or casing removed.
- Unit s**hould not** be operated or stored in a humid, dusty, etc. environment. Doing so could result in fire or electrical shock.

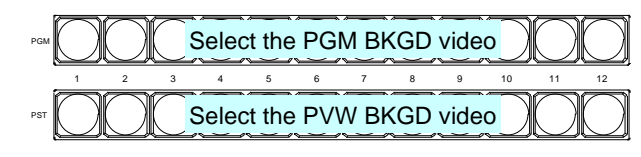

HVS-190S / 190OU Packing List HVS-190S, HVS-190OU MU/OU Connection Cable, AC cord. AC Adapter, Quick Setup Guide (This guide)

HVS-190I Packing List HVS-190I AC Adapter, Power cord Quick Setup Guide (This guide)

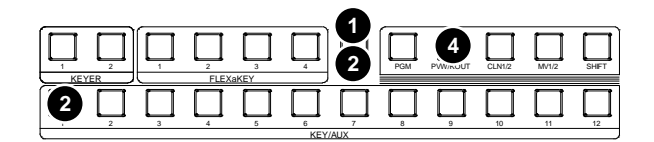

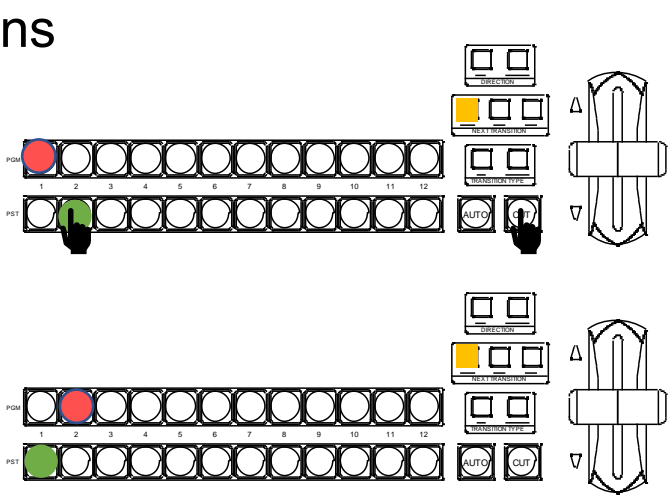

https://www.for-a.com/ You can download manuals and other documents by registering your email address.

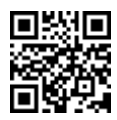

# **HVS-190I**

- 
- 
- 
- Supply AC power after the AC adapter is connected to the switcher. Otherwise the switcher internal parts may be damaged.
- (5) Turn on the power switch on the rear panel.

- (1) Open the [SETUP > SYSTEM > FORMAT] menu.
- (2) Turn F1 to select the signal format, then press F1. Tapping **YES** restarts the switcher. After a restart, the new format is applied. (3) Open the [SETUP > SYSTEM > FORMAT] menu and turn  $\overline{F2}$  to select an aspect ratio.

# 2. Setup

# **Select the HVS-190 for MU**

- (1) A menu is displayed on the control panel at power ON.
- (2) Tap the **PANEL** tab on the touch panel menu screen.
- (3) Tap **NETWORK** to display the [PANEL > NETWORK > NETWORK] menu.
- (4) Press the down arrow (▼) button to go to PAGE 2. Turn F1 to select HVS-190 and press F1. Tap **YES** on the confirmation dialog box to restart the control panel. After restart, control panel buttons will light up when the control panel is connected to HVS-190S/190I. If the buttons stay unlit, set the MU (HVS-190S/190I) IP address (HVS LAN port, default:192.168.0.10). Press F2 on the [PANEL > NETWORK > NETWORK] menu PAGE 2. Enter the address using the keypad and press **Enter**.
- the bus selection buttons and KEY/AUX bus\* on the M/E1 bus and press AUX1, then press M/E1 OUT1.
- (b) To display the Input 1 video on the AUX2 screen, press  $\overline{AUX2}$ , then press  $\boxed{1}$  on the KEY/AUX bus\*.
- (c) To display a multi-view video on the AUX3 screen, press AUX3, then press MV1.
- KEY/FLX/AUX bus (HVS-491OU)

# **Select the System Signal Format**

- (1) Open the [SETUP > OUTPUT > HDMI] menu.
- (2) Turn  $\overline{F1}$  to select MV1 OUT. (Refer to Sec. 2-6-2 "Viewing the Multi-view Video on the HDMI OUT" in the User Manual.)

# **Set Date and Time**

Open the [SETUP > SYSTEM > TIME] menu. Set the date in PAGE1 and time in PAGE2.

- (1) Press WIPE
- (2) Press BKGD twice quickly to display the [M/E FLEXaKEY > M/E > BKGD PGM > TRANS > TRANS] menu.
- (3) Turn  $\overline{F4}$  to select a pattern.
- (4) Press AUTO. (Or move the fader from end to end.)

# **Set the Frame Synchronizer Function to ON if using an internal lock**

(3) Turn F1 to select IN02. Turn F4 to set FS to ON. Set FS to ON for other inputs in the same manner.

# **HVS-190S/190I HVS-492OU/WOU/ROU/491OU** Quick Setup

The PGM video will change to the next video. This is called a "background transition."

# (3) Move the fader from end to end again. The PGM video changes to the previous video. The PGM and PST signal selections switch as soon as the PGM video changes, and the next video can always be selected on the bottom (PST) row. **Select AUX Output Video** (a) To display the M/E1 Preview video on the AUX1 screen, locate

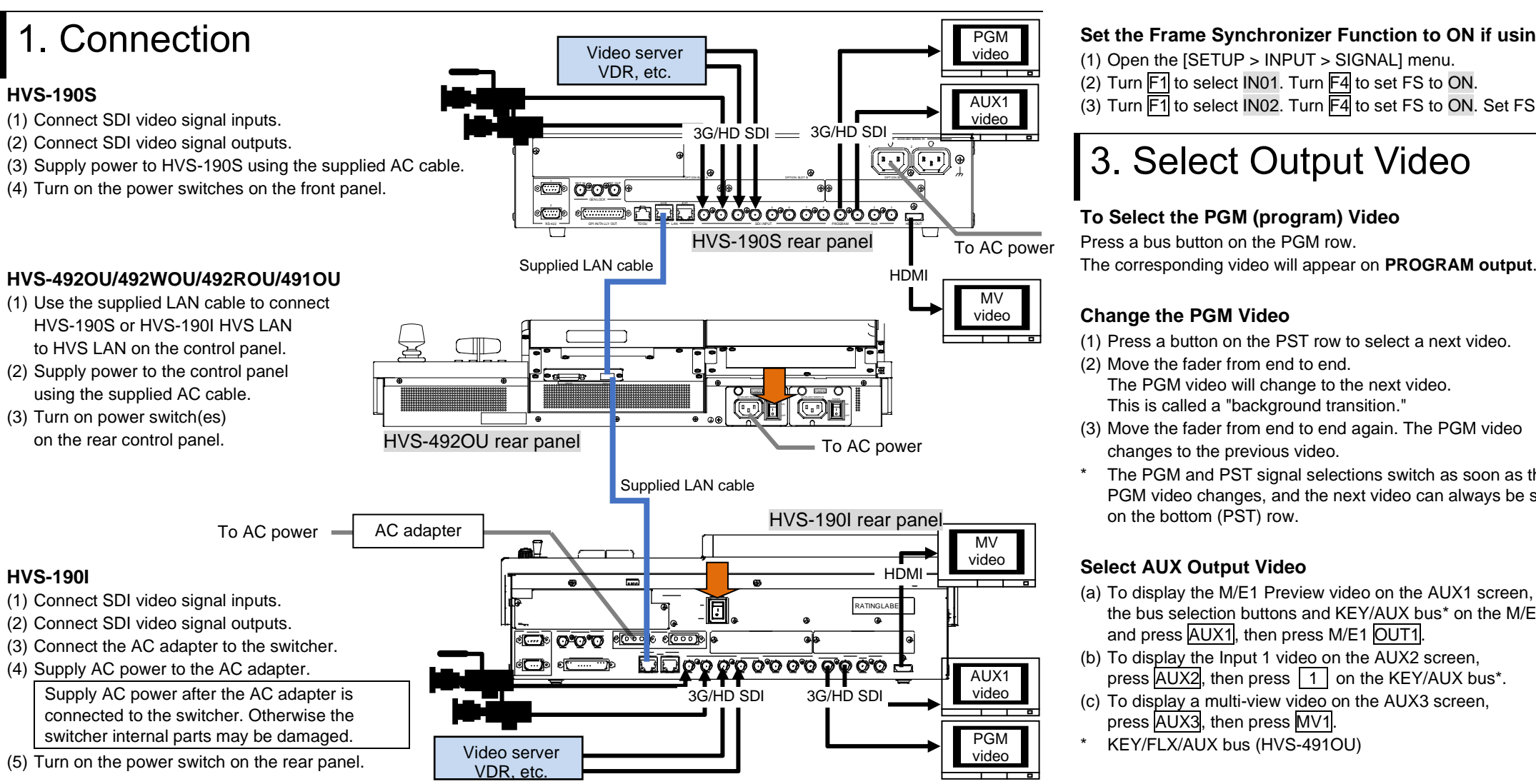

# **To Output MV (Multi-view) Video from HDMI**

# 4. Perform Background Transitions

Select a next video on the PST bus. Verify that BKGD next to the fader is turned on. If not, press the button to turn on the button light.

# **Transitions**

# **- CUT - MIX**

# **- Pattern**

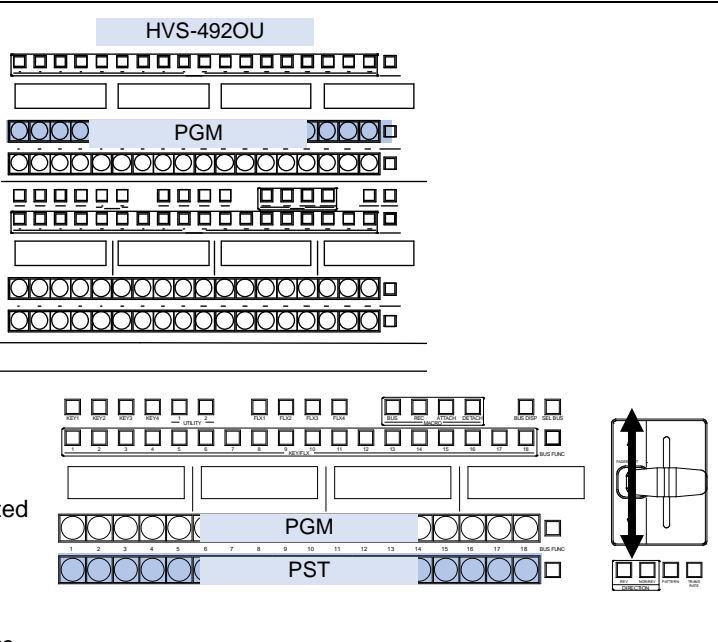

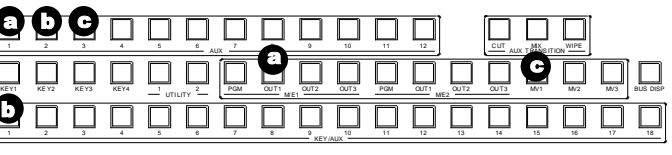

Press CUT. The background image changes instantly. Press MIX. Then press AUTO. (Or move the fader from end to end.)

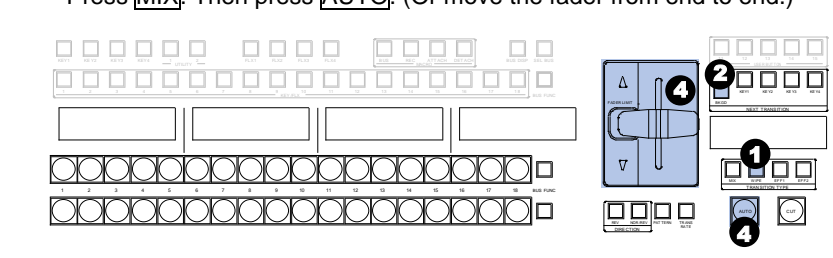

- 
- 
- 

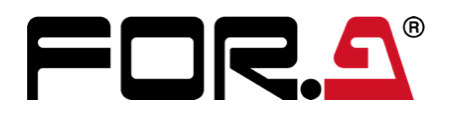

HVS-490Series OU Packing List HVS-492OU/492WOU/492ROU/491OU

LAN cable Power cord HVS-190S/190I Packing List HVS-190S/190I AC Adapter (HVS-190I only) Power cord Quick Setup Guide (This guide)

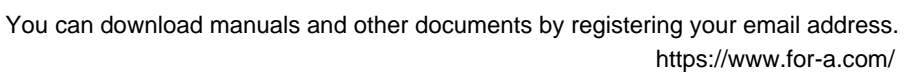

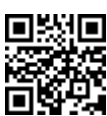

Note that older versions of control panel (HVS-490 Series OU)

cannot connect to the switcher (HVS-190 Series MU). If the connection is supported by the control panel, HVS-190 can be selected in the menu. Otherwise, an update is required.

Consult your FOR-A reseller.